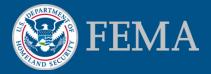

# How to Find Your FIRM and Make a FIRMette http://msc.fema.gov

#### December 2015

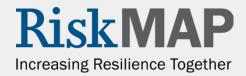

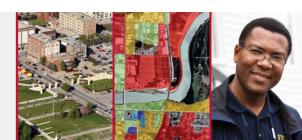

### Contents

**Getting Started** 

Step One: Find Your Flood Map Option A: Search by Address Option B: Search All Products Step Two: Making FIRMettes in *FIRMette Web* Troubleshooting

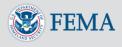

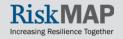

## **Getting Started**

First, navigate to the FEMA Flood Map Service Center (MSC), http://msc.fema.gov.

| <b>FEMA</b>              | FEMA Flood Map Service Center : Welcome!                                                         |  |  |  |  |  |
|--------------------------|--------------------------------------------------------------------------------------------------|--|--|--|--|--|
| Navigation               | Looking for a Flood Map? 💿                                                                       |  |  |  |  |  |
| Search                   | Enter an address, a place, or longitude/latitude coordinates:                                    |  |  |  |  |  |
| Canguages                | Enter an address, a place, or longitude/latitude coordin Search                                  |  |  |  |  |  |
| MSC Home                 | Looking for more than just a current flood map?                                                  |  |  |  |  |  |
| MSC Search by Address    | Visit Search All Products to access the full range of flood risk products for<br>your community. |  |  |  |  |  |
| MSC Search All Products  | your community.                                                                                  |  |  |  |  |  |
| ✓ MSC Products and Tools |                                                                                                  |  |  |  |  |  |
| Hazus                    | About Flood Map Service Center                                                                   |  |  |  |  |  |

- A Flood Insurance Rate Map (FIRM) is an official flood map used in the National Flood Insurance Program.
- A FIRMette is a full-scale section of a FIRM that you create yourself.

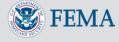

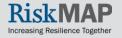

## <u>Step One</u> Find Your Flood Map

<u>Search by Address</u> is for finding all of the maps for your community. While <u>Search All</u> <u>Products</u> is useful for finding multiple FIRMs.

• The MSC Products and Tools page has more information about FIRMettes.

| <b>FEMA</b>                   | FEMA Flood Map Service Center : Welcome!                                                      |  |  |  |  |
|-------------------------------|-----------------------------------------------------------------------------------------------|--|--|--|--|
| Navigation                    | Looking for a Flood Map? 🛛                                                                    |  |  |  |  |
| Search                        | Enter an address, a place, or longitude/latitude coordinates:                                 |  |  |  |  |
| Canguages                     | Enter an address, a place, or longitude/latitude coordin Search                               |  |  |  |  |
|                               | Looking for more than just a current flood map?                                               |  |  |  |  |
| MSC Search by Address         | Visit Search All Products to access the full range of flood risk products for your community. |  |  |  |  |
| MSC Search All Products       | your community.                                                                               |  |  |  |  |
| $\sim$ MSC Products and Tools |                                                                                               |  |  |  |  |
| Hazus                         | About Flood Map Service Center                                                                |  |  |  |  |

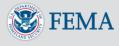

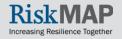

# Option A: Search by Address

To find a FIRM for a specific address or landmark, you may use the Address Search on the left side of the MSC homepage.

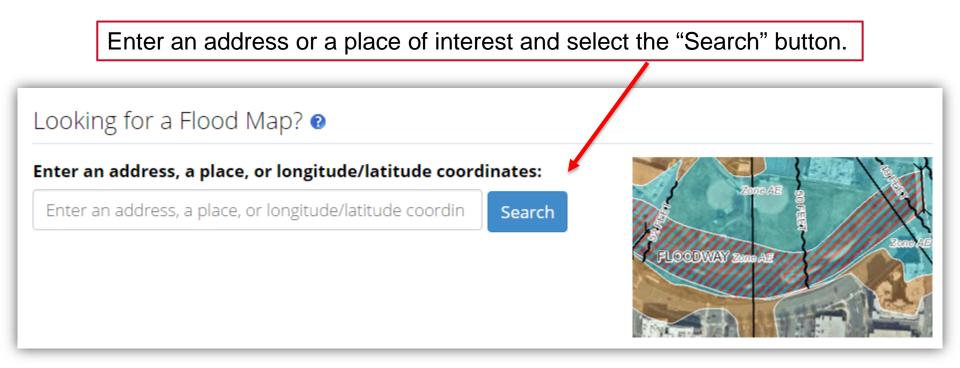

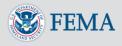

Step One

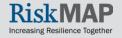

# Option A: Search by Address

To create a FIRMette of the current Effective FIRM, select "View Map" This will take you to the *FIRMette* Web tool for your selected FIRM.

Step One

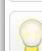

20001

The buttons below let you view and print the selected flood map, download the flood map image, open an interactive flood map (if available), or expand the search to all products to view effective, preliminary, pending, or historic maps, and risk products for the community. The locator map shows flood map boundaries in your area of interest. You can choose a new flood map by clicking elsewhere on the locator map or entering a new location in the search box.

Search

#### Search Results—Products for **DISTRICT OF COLUMBIA**

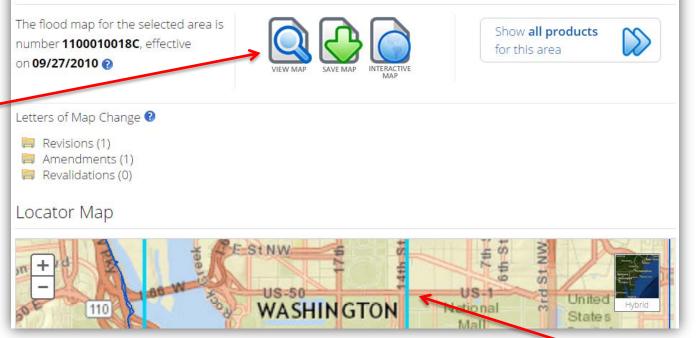

Your selected FIRM panel will be outlined in light blue in the display map.

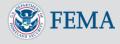

## **Option B: Search All Products**

Advanced users may find Effective and Historic FIRMs available for a community, as well as a listing of all other available flood hazard products, using the "<u>Search All Products</u>" feature from the homepage.

#### FEMA Flood Map Service Center : Welcome!

#### Looking for a Flood Map? 0

#### Enter an address, a place, or longitude/latitude coordinates:

Enter an address, a place, or longitude/latitude coordin Search

Looking for more than just a current flood map?

Visit <u>Search All Products</u> to access the full range of flood risk products for

your community.

Step One

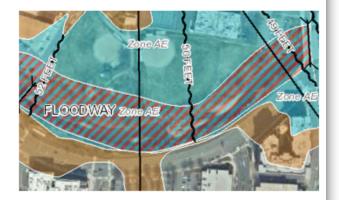

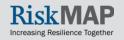

# Option B: Search All Products

Once you've entered your community and selected "All Products", it will take you to a listing of all available products (including Historic FIRMs), for your selected jurisdiction that you can then choose to view in the FIRMette Web tool.

Step One

#### 📙 Effective Products (42) 😢

- 🗐 🛛 Preliminary Products (0) 🔞
- 闫 🛛 Pending Product (0) 😢
- 芦 Historic Products (13) 😢
  - FIRM Panels (9)
     ODLALL

**Please note:** Searches often result in many map files listed under a given section. You can determine the Product ID for the individual map panel needed by looking at the Map Index file. The index map files have "IND" within the Product ID and appear at the start of the list. These index files show an overview of a jurisdiction and how it is subdivided into map panels with the Product ID for each panel shown.

| Product ID  | < Effective Date | <b>⇔</b> LOMC | Size | Download    | View |
|-------------|------------------|---------------|------|-------------|------|
| 110001IND0  | 11/15/1985       |               | 1MB  | <b>₽</b> DL | VIEW |
| 110001      | 11/01/1974       |               | 2MB  | <b>₽</b> DL | VIEW |
| 110001A     | 10/10/1975       |               | 5MB  | <b>₽</b> DL | VIEW |
| 1100010005B | 11/15/1985       |               | 1MB  | <b>₽</b> DL | VIEW |
| 1100010010B | 11/15/1985       | LOMC          | 1MB  | <b>₽</b> DL | VIEW |
| 1100010015B | 11/15/1985       |               | 5MB  | <b>₽</b> DL | VIEW |
| 1100010020B | 11/15/1985       |               | 1MB  | <b>₽</b> DL | VIEW |
| 1100010025B | 11/15/1985       | LOMC          | 9MB  | <b>₽</b> DL | VIEW |
| 1100010030B | 11/15/1985       | LOMC          | 6MB  | <b>⊘</b> DL | VIEW |

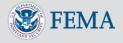

## <u>Step Two</u> Making FIRMettes in *FIRMette Web*

A new window will appear, containing the *FIRMette Web* tool, which will display the selected FIRM panel.

Select the "Make a FIRMette" button.

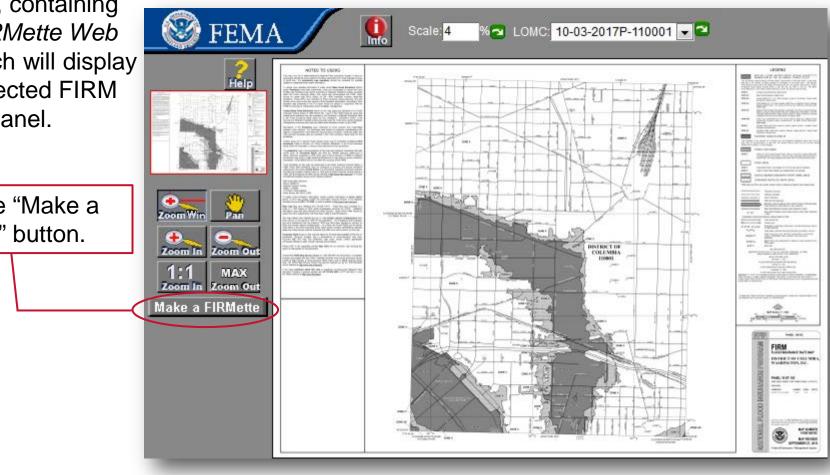

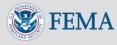

### Step Two

## Making FIRMettes in FIRMette Web

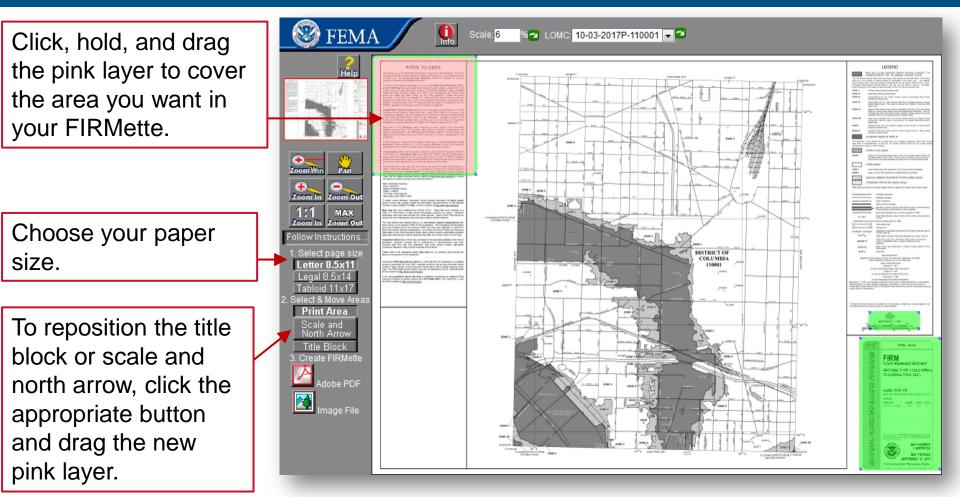

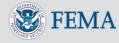

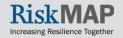

### Step Two

## Making FIRMettes in FIRMette Web

- You may use the Zoom and Pan functions to more precisely identify the area you want in your FIRMette.
- However, you must be zoomed out all the way in order to make a FIRMette correctly.

When ready, click on your preferred output format, "Adobe PDF" or "Image File"

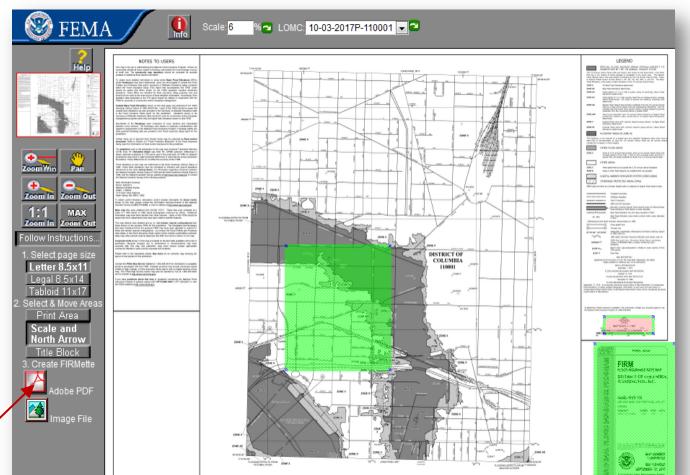

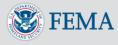

### Step Two

## Making FIRMettes in FIRMette Web

 Your FIRMette will appear and can be saved to your hard drive.

Back

 You can also go back and make additional **FIRMettes from** the same panel.

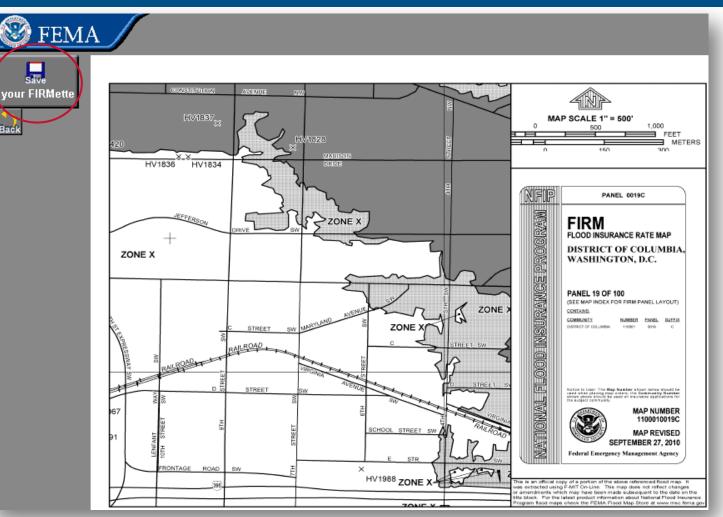

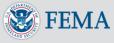

# Making FIRMettes in FIRMette Web

Once you have saved and/or opened your FIRMette in your local viewer, you can print it out the on the appropriatesized paper corresponding to your earlier selection.

Step Two

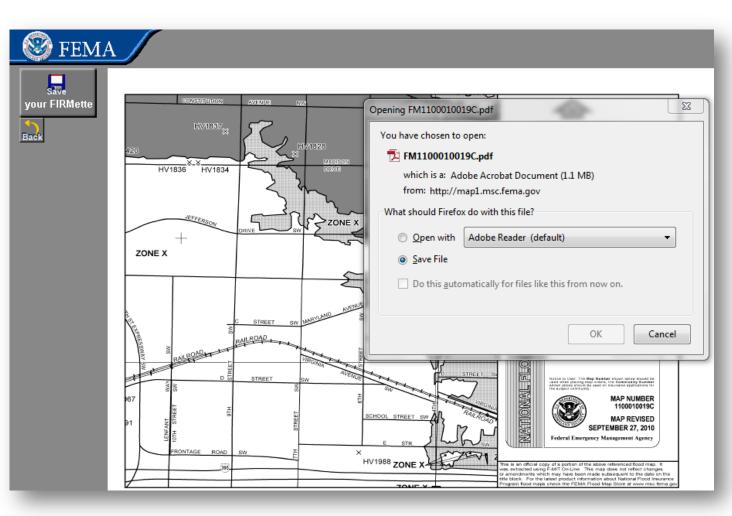

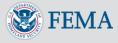

## Troubleshooting

For technical assistance, please use the "Help" feature within the *FIRMette Web* tool or contact a FEMA Map Specialist by phone at:

1 (877) FEMA MAP (1-877-336-2627)

or by email at:

FEMAMapSpecialist@ri skmapcds.com

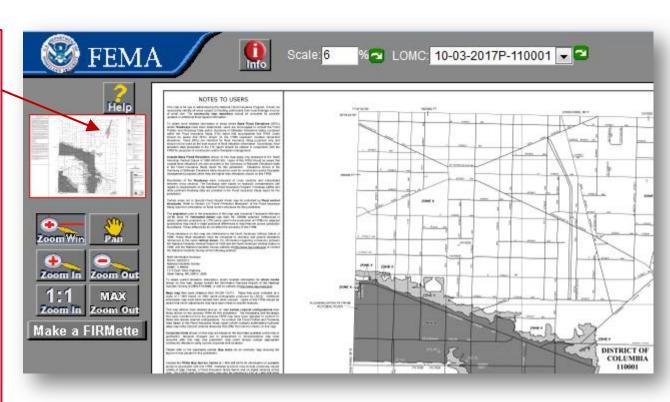

http://msc.fema.gov

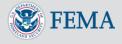

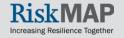